# ///edudip

# How-to: Konfiguration von edudip next Meetings

# Was ist der Meeting-Raum?

Der Meeting-Raum wurde für spontane Video-Konferenzen konzipiert, bei der alle Teilnehmer die Möglichkeit haben ihre Bildschirme freizugeben und sich mit Video und Audio übertragen zu lassen. Meetings sind ideal für interaktive Veranstaltungen, so wird der Meeting-Raum von edudip next vorwiegend für firmeninterne Team-Absprachen eingesetzt. Die einfache Meetings-Teilnahme sorgt für eine unkomplizierte digitale Zusammenarbeit mit Geschäftspartnern, Kunden und Mitarbeitern.

# Meeting-Raum konfigurieren

In nur wenigen Schritten können Sie Ihren persönlichen Meeting-Raum optimal einrichten. Per Klick auf "Meetings" öffnen Sie die Konfigurationsmaske für Ihren Meeting-Raum. Erstellen Sie zuerst eine individuelle URL für Ihren Meeting-Raum. Wenn Sie Ihre Meetings vor unerwünschten Zutritten schützen wollen, können Sie hier optional ein Passwort festlegen, welches die Meeting-Teilnehmer zusammen mit dem Freigabe-Link in der Einladung per E-Mail erhalten. In der Standardeinstellung startet das Meeting, sobald der Organisator den Meeting-Raum betritt. Deaktivieren Sie die diese Option wenn Sie die Veranstaltung zu einem individuellen Zeitpunkt später im Meeting-Raum starten möchten. Teilnehmer dürfen Ihre Kamera und Tonübertragung selber aktivieren oder deaktivieren, der Organisator kann aber bei Bedarf die Freischaltung von Bild- und Ton von Anfang an unterbinden.

# Meeting-Raum Verwaltung

Unter dem Menüpunkt "Meetings" finden Sie eine Übersicht von allen bereits angelegten Meeting-Terminen. Sie haben die Möglichkeit, Ihre Meeting-Teilnehmer durch die Eingabe der jeweiligen E-Mail-Adresse einzuladen. Die Teilnehmer erhalten automatisch eine E-Mail mit dem Einladungslink. Statt einer Einladung per E-Mail kann der Link Ihres Meeting-Raumes auch öffent-lich auf Ihrer Website oder via SNS geteilt werden.

# Meeting Vorbereitung

Hier gelangen Sie in die Einstellungen. Der Organisator kann den Meeting-Raum vorab be-treten, um dort eine Präsentation vorzubereiten oder weitere Einstellungen vorzunehmen. Der Hauptmoderator sollte dabei den automatischen Start des Meetings deaktivieren.

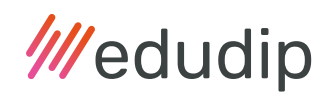

#### Name neben Laserpointer

Der Laserpointer  $\&$  ist ein verlängerte Zeigefinger des Moderators. Mit Aktivierung dieser Funktion erscheint ein gut erkennbarer roter Punkt anstelle Ihrer Maus. Mit dem Laserpointer können Sie wichtige Passagen auf Ihren Folien hervorheben, um das Gesagte Ihres Vortrags zu unterstreichen.

#### Auswahl und Test von Kamera und Mikro

Per Klick auf das Werkzeug-Symbol & am unteren Bildschirmrand können Sie die gewünschte Kamera und das Mikro auswählen, die Verbindung beider Geräte testen sowie die Lautstärke anpassen.

#### Chatverlauf Bereinigung

Sie haben die Option den Chatverlauf manuell zu leeren. Setzen Sie dafür im Meeting-Raum unter den Einstellungen einen Haken bei "Chat löschen bei Start". Wenn Sie das Meeting über den Button "Meeting beenden" am oberen Rand des Meeting-Raumes beenden und danach über den Button wieder neu starten, wird der bisherige Chatverlauf in Meeting-Raum vollständig bereinigt.

# Aktiven Sprecher fokussieren

Mit Aktivierung dieser Funktion wird das Videobild des aktiven Sprechers im Kameramodus automatisch vergrößert angezeigt. So können sich Teilnehmer auf den aktiven Sprecher konzentrieren.

#### Audio in Bildschirmfreigabe erlauben

Bei Aktivierung dieser Einstellung können Sie die Ton-Übertragung des Desktops während Bildschirmfreigabe erlauben. Diese Funktion wird bisher nur von Google Chrome unterstützt.

#### Handzeichen entfernen

Mit den Handzeichen (m) haben Teilnehmer die Möglichkeiten schnelles Feedback zu geben oder auf sich aufmerksam zu machen. Bei Bedarf können Sie diese Funktion für Ihr Meeting deaktivieren und die Handzeichen verschwinden nach ein paar Sekunden automatisch für alle Teilnehmer.

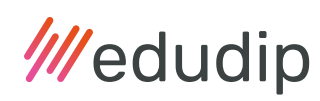

# Desktop-Benachrichtigungen

Aktivieren Sie dieses Feature, wenn Sie möchten dass neue Benachrichtigungen angezeigt werden, wenn der Browser während des Meetings im Hintergrund ist.

# Meeting Teilnahme

Der Meeting-Raum ist konfiguriert. Um nun ein Meeting zu erstellen, wählen Sie einfach Datum und Uhrzeit aus, benennen Ihr Meeting und laden die gewünschten Teilnehmer ein. Die Teilnahme erfolgt durch einen Freigabe-Link, der via automatisierter E-Mail verschickt wird, aber auch alternativ öffentlich geteilt werden kann. Mit diesem Link können Ihre Teilnehmer den Meeting-Raum betreten.

Der Meeting-Raum ist als offener Raum angelegt, der mit dem Freigabe-Link jederzeit betreten und verlassen werden kann. Lediglich der Organisator startet das Meeting eingeloggt über die Meeting-Verwaltung, damit die Software den Hauptmoderator erkennt. Für alle anderen Teilnehmer erfolgt die Teilnahme am Meeting ohne vorherige Anmeldung. Sie haben Zugriff auf die Besprechung indem Sie einfach den Link des Meeting-Raumes aufrufen und das optionale Passwort eingeben. Darüber hinaus kann die Teilnahme am Meeting auch mobil per Telefoneinwahl erfolgen.

# Meeting Start

Das Meeting kann von Moderatoren gestartet werden. Der Co-Moderator wird im Meeting ernannt und kann nicht vor dem Meeting festgelegt werden. Vor Beginn des Meetings erhalten alle Teilnehmer eine E-Mail mit dem Einladungs-Link oder klicken zum angekündigten Zeitpunkt auf einen öffentlich zugänglichen Freigabe-Link. Teilnehmer können sich mit den Zugangsdaten einige Minuten vor Beginn der Veranstaltung in die Lobby des Meetings-Raumes einloggen. Bei Betreten des Meeting-Raumes wird lediglich der Name des Teilnehmers und optional das Passwort abgefragt. Hat die Veranstaltung noch nicht begonnen, erscheint den Teilnehmern die Meldung, dass das Meeting in Kürze startet. Die Teilnehmer warten in der Lobby solange, bis der Organisator das Meeting startet.

# Art der Kommunikation

Meetings sind für spontane Absprachen zwischen kleineren Teams konzipiert. Der Dialog erfolgt Many-to-Many. Bei Meeting-Start werden alle Teilnehmer gefragt, ob sie ihre Geräte (Kamera und Mikrofon) freigeben möchten. Bis zu 25 Teilnehmer (inklusive Moderator) können mit Bild und Ton gleichzeitig übertragen werden. Alle Teilnehmer können Ihre Video- und Tonübertragung während des gesamten Meetings jederzeit selbstständig aktivieren bzw. deaktivieren.

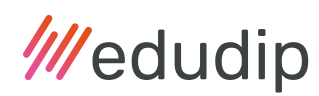

# Breakout-Räume

Nach Start der Veranstaltung haben Sie Zugriff auf die Breakout-Räume. Am oberen rechten Bildschirmrand erscheint der Button für die Aktivierung der Gruppenräume. Mit den Breakout-Räumen können Sie Ihre Teilnehmer einfach und schnell in kleinere Gruppen aufteilen. Sie haben die Möglichkeit, beliebig viele Breakout-Räume innerhalb Ihres Meetings anzulegen. Die gewünschte Anzahl der Gruppenräume, können Sie spontan während der Veranstaltung festlegen. Sie können entscheiden, ob Sie Ihre Teilnehmer zufällig oder manuell auf die Breakout-Räume verteilen möchten. Weitere Informationen zu den Gruppenräumen, finden Sie [in unserem Blogbeitrag über die Breakout-Räume](https://www.edudip.com/blog/de/die-neuen-breakout-raeume-von-edudip-next/).

# Bild- und Tonprobleme vermeiden

#### Unnötige Anwendungen schließen

Für ein möglichst störungsfreies Meeting sollten andere Anwendungen sowie Browser-Tabs, welche Kamera und Mikro blockieren, geschlossen werden. Dazu zählen Programme wie Facebook, Skype und Youtube. Software, die CPU und RAM für die Meeting-Verarbeitung belegt, sollte ebenso weitestgehend beendet werden. Denken Sie vor dem Meeting auch daran, alle störenden Benachrichtigungen am Computer auszuschalten, darunter auch der Eingang neuer E-Mails.

# Bandbreite prüfen

Eine langsame Internetverbindung kann zu Ausfällen bei der Ton- und Bildübertragung führen. Wenn Sie andere Teilnehmer gut sehen und hören können, aber Ihr eigenes Bild oder Ton schlecht übertragen wird, kann es daran liegen dass zwar die Download-Geschwindigkeit Ihres Internet Vertrages gut ist, aber die Upload-Geschwindigkeit zu niedrig sein. Hat ein Teilnehmer eine langsame Internetverbindung, kann eine Deaktivierung des Video-Streams die Tonübertragung verbessern.

#### Gerätezugriff erteilen

Vor dem Meeting müssen Sie der Website den Zugriff auf Ihre Kamera und Ihr Mikrofon erlauben, da gängige Browser den Zugriff oft standardmäßig blockiert haben. Auch die Screensharing-Funktion kann blockiert sein, überprüfen Sie im Vorfeld die Einstellungen Ihres Browsers. Wenn in der URL-Leiste von Mozilla Firefox die Symbole durchgestrichen sind, ist der Zugriff noch blockiert.

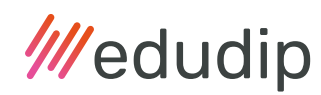

# Interaktive Tools im Meeting

Im Meeting-Raum stehen Ihnen vielfältige Funktionen zur Verfügung, um Ihre Online-Konferenz zu einem interaktiven Erlebnis zu machen. Während des Meetings können alle Teilnehmer jederzeit Fragen stellen und interaktiv per Bild- und Tonübertragung an der Diskussion teilnehmen.

#### Folgende Funktionen stehen allen Teilnehmern im Meeting-Raum zur Verfügung:

#### Fokus- und Meeting-Modus

Präsentieren Sie sich im Fokus-Modus | oder lassen Sie über den Meeting-Modus die Audio-und Video-Übertragung aller Teilnehmer in Kacheln  $\Box$  anzeigen.

#### Folien-Upload und Whiteboard

Präsentieren Sie Ihre Inhalte im Meeting und laden Sie für Ihre Veranstaltung Bilder, Folien- oder PDF-Dokumente hoch  $\Box$ , edudip next unterstützt dabei zahlreiche Formate. Arbeiten Sie aktiv auf den angezeigten Folien und nutzen Sie die Zeichenwerkzeuge S um Ihre Meeting-Themen anschaulich zu erklären. Wenn Sie das Schloss  $\bigcap$  öffnen um das Whiteboard freizugeben, können alle Meeting-Teilnehmer über die Zeichenfläche interagieren und sich kreativ austoben.

#### Chat und Handzeichen

Für den erweiterten Informationsaustausch und schnelles Feedback stehen Team-Chat und Handzeichen (<sup>m</sup>) zur Verfügung. Bei Bedarf kann ein Moderator die Handzeichen deaktivieren.

#### Screensharing

Grundsätzlich kann zunächst nur der Moderator die Screensharing-Funktion nutzen. Durch das Anklicken der Bildschirm-Schaltfläche  $\triangle$ , welche über den Einstellungen des Meeting-Raums zu finden ist, haben Teilnehmer jedoch die Möglichkeit, die Freigabe der Screensharing-Funktion beim Moderator anzufragen. Um die Screensharing-Funktion optimal zu nutzen, wird empfohlen einen zweiten Monitor zu verwenden. Während Sie auf dem ersten Monitor den Meeting-Raum inklusive Chat im Auge behalten können, kann auf dem zweiten Monitor der gewünschte Bildschirm-Inhalt geteilt werden.

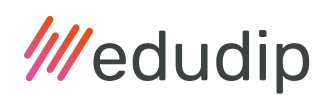

# Aufzeichnung

Im Meeting-Raum haben Sie die Möglichkeit, spontan zu entscheiden, ob Sie das Meeting aufzeichnen möchten oder nicht. Dieses Feature wird aktuell noch verbessert und steht Ihnen während der Beta-Phase der Meeting-Räume noch nicht zur Verfügung.

# Meeting Ende

Es gibt bei Meetings keine Zeitbeschränkung. Die Meeting-Dauer ist unbegrenzt. Erst wenn der letzte User den Meeting-Raum verlässt, ist das Meeting beendet. Sie können das Meeting aber auch über die Schaltfläche am oberen Bildschirmrand manuell beenden, um z.B. den Chat zu leeren. Dies bietet sich an,wenn im Anschluss ein weiteres Meeting mit anderen Teilnehmern stattfindet.

# Buchen von zusätzlichen Meeting-Räumen

Jahresabonnenten haben die Option unter dem Menüpunkt "Teamverwaltung" zusätzliche Meeting-Lizenzen zu buchen. Hier werden Ihnen auch die Anzahl Ihrer verfügbaren Meeting-Räume angezeigt, welche Sie dann Ihren Team-Kollegen zuweisen können. Beachten Sie, dass dieser Bereich nur für den Haupt-Lizenznehmer sichtbar ist, ein Teammitglied hat auf die Buchungs- Einstellungen keinen Zugriff. Ein zusätzlicher Meeting-Raum ist für 180€/Jahr zubuchbar.

# Haben Sie noch Fragen?

Unser Support steht Ihnen gerne zur Verfügung wenn Sie weitere Unterstützung per E-Mail (support@edudip.com) oder per Telefon +49 241 916 05 0 benötigen.